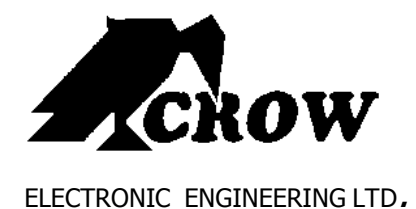

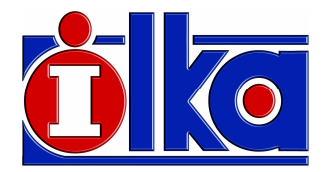

# **Serenity™**

# Πίνακας Ελέγχου

# Εγχειρίδιο χρήσης

**Έκδοση V 1.034**

# **Περιορισµένη Εγγύηση Crow**

 Η Crow εγγυάται, ότι αυτό το προϊόν θα είναι απαλλαγµένο ελαττωµάτων που σχετίζονται µε τα υλικά και την εργασία υπό κανονικές συνθήκες χρήσης και συντήρησης για µία περίοδο ενός έτους από την τελευταία ηµέρα της εβδοµάδας και του έτους, των οποίων οι αριθµοί αναφέρονται στην πλακέτα του τυπωµένου κυκλώµατος που βρίσκεται µέσα στο προϊόν.

Η υποχρέωση της Crow περιορίζεται στην επισκευή ή την αντικατάσταση αυτού του προϊόντος, κατά την κρίση της, χωρίς χρέωση για τα υλικά ή την εργασία, εάν διαπιστωθεί, ότι παρουσίασε ελαττώµατα οφειλόµενα στα υλικά ή την εργασία υπό κανονικές συνθήκες χρήσης και συντήρησης. Η Crow δεν θα έχει καµία υποχρέωση, βάσει αυτής της Περιορισµένης Εγγύησης ή άλλως εάν το προϊόν τροποποιήθηκε, επισκευάστηκε ή συντηρήθηκε µε λανθασµένο τρόπο απ' οποιονδήποτε τρίτο εκτός της Crow.

∆εν παρέχεται καµία εγγύηση, ρητή ή υπονοούµενη, σχετικά µε την εµπορευσιµότητα ή την καταλληλότητα του προϊόντος για µία συγκεκριµένη χρήση ή για οποιονδήποτε άλλο σκοπό, πέραν αυτών που περιγράφονται στο παρόν. Σε καµία περίπτωση η Crow δεν θα είναι υπεύθυνη έναντι οποιουδήποτε για οποιαδήποτε επακόλουθη ή αποθετική ζημία, λόγω παραβίασης αυτής ή οποιασδήποτε άλλης εγγύησης, ρητής ή υπονοούμενης ή βάσει οποιασδήποτε θεωρίας υπαιτιότητας, ακόµη κι αν η απώλεια ή ζηµία, προκλήθηκε από αµέλεια ή σφάλµα της CROW.

Η Crow δεν εγγυάται, ότι αυτό το προϊόν δεν µπορεί να παραβιαστεί ή να καταστρατηγηθεί· ότι αυτό το προϊόν θα αποτρέψει τον τραυματισμό οποιουδήποτε ατόμου ή την απώλεια ή βλάβη ιδιοκτησίας, λόγω διάρρηξης, κλοπής, πυρκαγιάς, προειδοποίηση ή προστασία. Ο Αγοραστής κατανοεί, ότι ένα σωστά εγκατεστηµένο και συντηρηµένο προϊόν, µπορεί µόνο να µειώσει τον κίνδυνο διάρρηξης, πυρκαγιάς, κλοπής ή άλλων συµβάντων, αλλά σε καµία περίπτωση ή µε άλλο τρόπο· ή ότι αυτό το προϊόν θα παρέχει σε κάθε περίπτωση επαρκή δεν διασφαλίζει την αποτροπή ενός τέτοιου συµβάντος ή ότι δεν θα προκληθεί τραυµατισµός ατόµων ή απώλεια/ζηµία ιδιοκτησίας από ένα τέτοιο συµβάν. Κατά συνέπεια, η Crow δεν φέρει καµία ευθύνη για οποιονδήποτε τραυµατισµό προσώπων, βλάβη ιδιοκτησίας ή οποιαδήποτε άλλη απώλεια, βάσει του ισχυρισµού, ότι αυτό το προϊόν δεν παρείχε καµία προειδοποίηση. Ωστόσο, εάν η Crow καταστεί υπαίτια, άµεσα ή έµµεσα, για οποιαδήποτε απώλεια ή ζηµία απορρέει από αυτή την περιορισµένη εγγύηση ή οτιδήποτε άλλο, ανεξάρτητα από την αιτία ή την προέλευσή της, η µέγιστη υπαιτιότητα της CROW δεν θα υπερβαίνει σε καµία περίπτωση το κόστος αγοράς αυτού του προϊόντος, το οποίο θα αποτελεί την πλήρη και αποκλειστική επανόρθωση που µπορεί να ζητηθεί από την Crow.

 **© 2011.** Με την επιφύλαξη παντός δικαιώµατος**.** 

 Οι πληροφορίες που περιέχονται σ' αυτό το έντυπο υπόκεινται σε αλλαγές χωρίς προειδοποίηση. Απαγορεύεται η αναπαραγωγή ή µετάδοση, µε οποιαδήποτε µορφή και οποιοδήποτε µέσο, ηλεκτρονικό ή µηχανικό, οποιουδήποτε τµήµατος αυτού του εντύπου χωρίς έγγραφη άδεια της CROW Electronic Engineering Ltd.

**2013**

**P/N Φεβρουάριος** 

# **Περιεχόµενα**

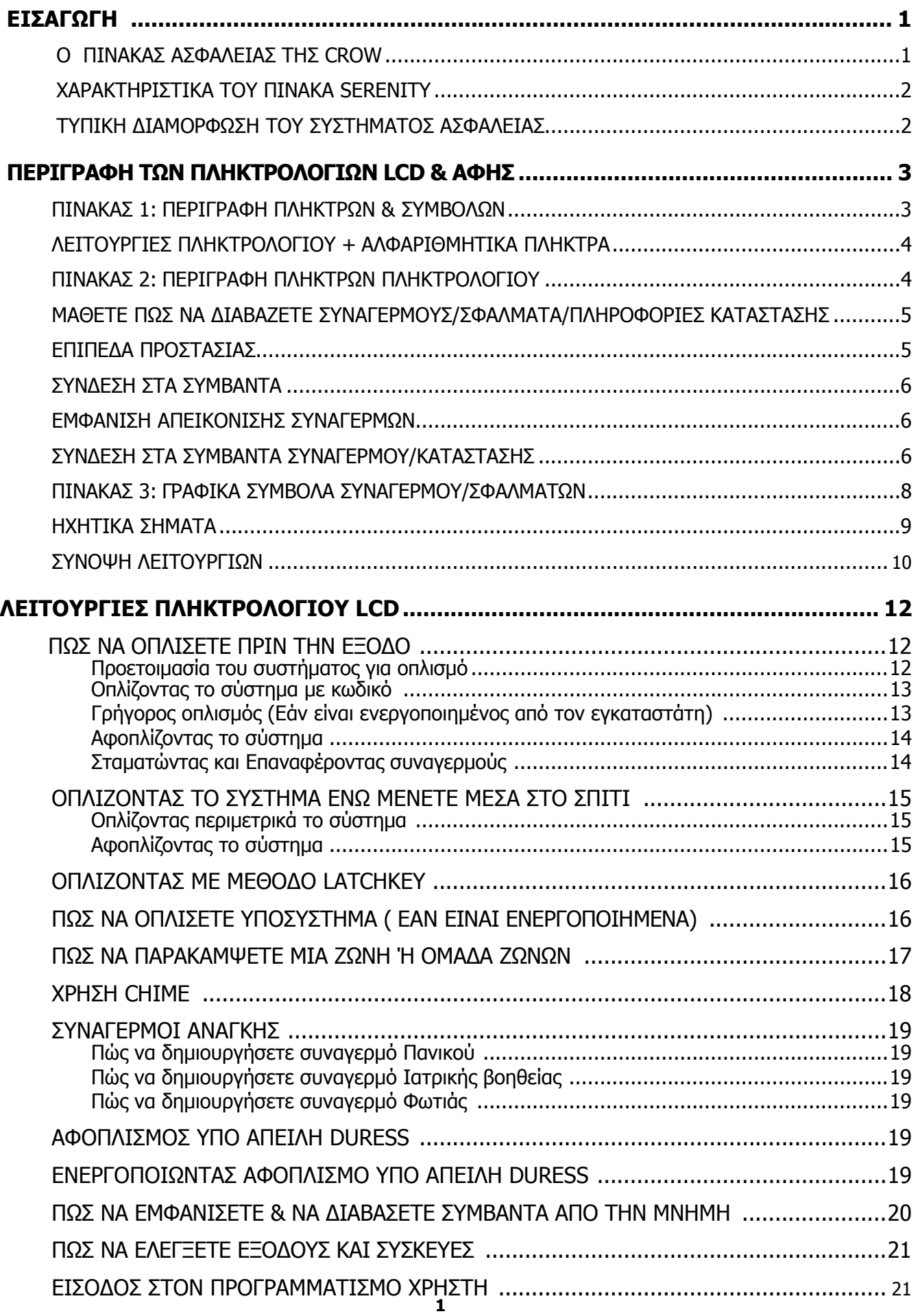

![](_page_3_Picture_78.jpeg)

![](_page_4_Figure_1.jpeg)

# **Ο Πίνακας Ασφαλείας της Crow**

Σας ευχαριστούµε που επιλέξατε ένα προϊόν της σειράς **SERENITY** της Crow Electronic Engineering Ltd., για την προστασία του χώρου σας.

Ο πίνακας **SERENITY™** είναι ένας κοµψός ασύρµατος πίνακας ασφαλείας αµφίδροµης επικοινωνίας, υποστηρίζει TCP/IP, GSM, PSTN και GPRS επικοινωνία, καθώς και οικιακούς αυτοµατισµούς.

Ο **SERENITY™** είναι ένας µοντέρνος πίνακας ασφαλείας, σχεδιασµένος για να ταιριαζει σπόλυτα στον χωρο σας.

Η **ΣΕΙΡΑ SERENITY** αποτελεί ένα εξαιρετικά προηγµένο πολυλειτουργικό σύστηµα ελέγχου, σχεδιασµένο να διαχειρίζεται την ασφάλεια του σπιτιού σας ή της επιχείρησής σας από διάρρηξη και υποστηρίζει την διαχείριση πολλών ηλεκτρονικών συσκευών.

Η **ΣΕΙΡΑ SERENITY** έχει απίστευτες επιλογές στον προγραµµατισµό και πρόσθετα εξαρτήµατα, που επεκτείνουν τις βασικές λειτουργίες του πίνακα από απλό "οικιακό αυτοµατισµό" σε "αυτοµατισµό ασύρµατης διαχείρισης" και "αυτοµατισµό µέσω φωνητικών µηνυµάτων". Ρωτήστε τον εγκαταστάτη σας, για να µάθετε περισσότερα για αυτές τις λειτουργίες.

Μπορείτε να καλέσετε το σύστηµα για να ελέγξετε ή να αλλάξετε την κατάσταση οποιασδήποτε εξόδου, χρησιµοποιώντας τα πλήκτρα από το τηλέφωνο σας. Να οπλίσετε ή να αφοπλίσετε όλο το σύστηµα ή µια περιοχή, µε επιβεβαίωση τον επιλογών σας µέσω φωνητικών µηνυµάτων.

∆ιαθέτει µνήµη συµβάντων του συστήµατος µε καταγραφή ώρας και ηµεροµηνίας.

# **Χαρακτηριστικά του πίνακα Serenity**

- Μέχρι 32 ζώνες, 30 ασύρµατες και 2 ενσύρµατες (µπορούν να χρησιµοποιηθούν και σαν ασύρµατες) ζώνες
- ∆ιαθέσιµο σε συχνότητες 8F και 9F
- Υποστηριζει µέχρι 4 υποσυστήµατα
- Νέα οθόνη γραφικών LCD και αµφίδροµα ασύρµατα πληκτρολόγια
- Ποµποδέκτης αµφίδροµης επικοινωνίας
- Ευρύ φάσµα εσωτερικών και εξωτερικών ασύρµατων αξεσουάρ αµφίδροµης επικοινωνίας
- TCP/IP, PSTN, επιπρόσθετο GSM/GPRS, επικοινωνία μέσω CID, µηνύµατα κειµένου και λειτουργία αποµακρυσµένου ελέγχου
- Αποστολή σηµάτων σε κέντρα λήψεως σηµάτων, µηνύµατα SMS, εφαρµογή web, κινητής τηλεφωνίας, σταθερής τηλεφωνίας
- Ενσωµατωµένος καρταναγνώστης RFID
- Ενσωµατωµένη αµφίδροµη φωνητική επικοινωνία
- Οδηγός φωνητικών µηνυµάτων
- Φωνητικά µηνύµατα
- ∆υνατότητα Access control
- ∆υνατότητα οικιακού αυτοµατισµού
- Εξωτερικό τροφοδοτικό
- Σχεδιασµένο βάση των οδηγιών EN50131 Grade 2

# **Τυπική διαµόρφωση του συστήµατος ασφαλείας**

Οι προστατευόµενοι χώροι µπορούν να χωριστούν µέχρι 32 ζώνες, όπως ορίιζεται από το σύστηµα. Οι προστατευόµενες περιοχές µπορούν να χωριστούν σε τέσσερα υποσυστήµατα (1, 2, 3, και 4).

Το σύστηµα δίνει την δυνατότητα σε µια επιχείρηση να διαχειριστεί ξεχωριστά τα γραφεία από την αποθήκη ή σε µια οικία ξεχωριστά κάποια δωµάτια από κάποια αλλά π.χ. το υπόγειο γκαράζ από το υπόλοιπο σπίτι.

Αυτές οι οµάδες των ζωνών µπορούν να δηµιουργούν γεγονότα διαφορετικού τύπου και να δηµιουργούν συναγερµό ή να ενεργοποιούν µια συσκευή.

Το σύστηµα µπορεί να οπλίσει µε δυο διαφορετικούς τρόπους:

![](_page_5_Figure_22.jpeg)

**Stay / ( ) –** µε παρουσία κόσµου και κατοικίδιων στην προστατευόµενη περιοχή.

Το σύστηµα µπορεί να διαχειριστεί µέσω πολλών πληκτρολογίων (σε άλλο σηµείο το καθένα). Μέχρι επτά εξωτερικά πληκτρολόγια µπορούν να εγκατασταθούν στο σύστηµα.

# **Περιγραφή των πληκτρολογίων LCD & Αφής**

Το πληκτρολόγιο LCD δείχνει όλες τις απαραίτητες πληροφορίες που χρειάζονται για την λειτουργία του συστήµατος. Ο χρήστης επικοινωνεί µε το σύστηµα µέσω του πληκτρολογίου. Το πληκτρολόγιο συνεχώς δείχνει την κατάσταση του συστήµατος και επιτρέπει στον χρήστη να λειτουργήσει το σύστηµα, να αλλάξει ρυθµίσεις και να προγραµµατίζει κωδικούς χρηστών.

Το πληκτρολόγιο συλλέγει και καταγράφει τα συµβάντα και τα εµφανίζει µετά από αίτηµά σας, για να γίνει ανάλυση της απόδοσης του συστήµατος.

![](_page_6_Picture_3.jpeg)

Picture 1

#### **Πίνακας 1: Περιγραφή Πλήκτρων & Συµβόλων**

![](_page_6_Picture_130.jpeg)

# **Λειτουργίες πληκτρολογίου & αλφαριθµητικά πλήκτρα**

Αυτά τα πλήκτρα χρησιµοποιούνται για τον οπλισµό του συστήµατος, την εισαγωγή εντολών να αλλάξει τις ρυθµίσεις του συστήµατος, την εµφάνιση των συµβάντων του συστήµατος κτλ.

Τα πλήκτρα χρησιµοποιούνται για την εισαγωγή κωδικών, να σηµάνουν έκτακτη ανάγκη και να προγραµµατίσουν το σύστηµα. ∆είτε στον πίνακα 2.

## **Πίνακας 2: Περιγραφη πλήκτρων πληκτρολογίου**

![](_page_7_Picture_131.jpeg)

 **ΣΗΜ 1**: Τα πλήκτρα A, B, C και D είναι προγραµµατιζόµενα πλήκτρα, (δείτε διεύθυνση P114) ή κεντρικό µενού -Προγραµατισµός - Πληκτρολόγια - Πλήκτρα λειτουργιών

# **Μάθετε πώς να διαβάζετε συναγερµούς/σφάλµατα/πληροφορίες κατάστασης**

Ο πίνακας Serenity µπορεί να απεικονίσει µε διαφορετικά σύµβολα Συναγερµούς /Σφάλµατα/Πληροφορίες κατάστασης, ανάλογα µε την διαµόρφωση του συστήµατος και την χρήση.

#### Για παράδειγµα: **Κύρια Οθόνη**

![](_page_8_Picture_3.jpeg)

**Tamper Ζώνης** Συναγερμός **Δευτερμών και το Σώνη Ανοιχτή** 

# **Επίπεδα Προστασίας**

Κάθε συµβάν συναγερµού έχει το δικό του επίπεδο σοβαρότητας. Το επίπεδο σοβαρότητας ενός συµβάντος υποδεικνύει ποιος χρήστης θα διαχειριστεί το συµβάν, ανάλογα µε την βαρύτητά του.

Κάθε συµβάν έχει το ανάλογο **σύµβολο συναγερµού**, που βοήθα τους χρήστες να αναγνωρίσουν το συµβάν και το επίπεδο βαρύτητάς του. (Για πληροφορίες των σύµβολων συναγερµού δείτε τον Πίνακα 3 στην σελ 8.)

![](_page_8_Picture_142.jpeg)

#### **Σύνδεση στα Συµβάντα**

Επιτρέπει στους χρήστες να εξετάσουν την καταγραφή των συµβάντων του συστήµατος.

#### **Εµφάνιση απεικόνισης συναγερµών**

Η απεικόνιση των συναγερµών είναι η παρουσίαση των συναγερµών στην οθόνη του συστήµατος. Η εµφάνιση των συναγερµών στην οθόνη παρουσιάζεται µε την πιο κάτω µορφή: **Λεπτοµερής απεικόνιση συναγερµού** και το ανάλογο σύµβολο να απεικονίζεται ξεχωριστά. Στο υπόλοιπο της ενότητας παρουσιάζεται πως γίνεται η απεικόνιση και η χρήση των γραφικών του συναγερµού.

#### **Σύνδεση στα συµβάντα συναγερµού/κατάστασης**

Η πιο κάτω διαδικασία περιγράφει την διαδικασία πώς να µπείτε στην οθόνη εµφάνισης συναγερµών και να δείτε τις λεπτοµέρειες, σε περίπτωση που σύµβολο συναγερµού εµφανιστεί στην κεντρική οθόνη.

#### **Παράδειγµα 1**: **ΖΩΝΗ Ανοιχτή**

![](_page_9_Picture_7.jpeg)

(∆είτε εικόνα 1 και 2).

Πιέστε πλήκτρο ειδοποιήσεως <sup>Δ</sup>εικρία να εισέλθετε στην οθόνη εμφάνισης καταστάσεως

**Η οθόνη εµφάνισης καταστάσεως** εµφανίζει 2 σύµβολα, µε την χρήση των πλήκτρων δεξιά/αριστερά µετακινηθείτε στους συναγερµούς και δείτε τις λεπτοµέρειες.

![](_page_9_Picture_11.jpeg)

1. **Ζώνη Ανοιχτή** – Εµφανίζει, ότι ζώνη ή ζώνες είναι ανοιχτές στην περιοχή.

Πατήστε το πλήκτρο αφής ENTER για να δείτε τον πίνακα των ζωνών. Οι αριθµοί των ανοιχτών ζωνών θα αναβοσβήνουν στην οθόνη. Πατήστε Enter ξανά για να δείτε τα ονόµατα των ζωνών (εάν τα ονόµατα έχουν προγραµµατιστεί κατά την εγκατάσταση).

![](_page_10_Picture_0.jpeg)

2. **Περιοχή 1 µη έτοιµη** – Εµφανίζεται ένδειξη µη ετοιµότητας, όταν το σύστηµα δεν είναι έτοιµο να οπλίσει, λόγω συµβάντος συναγερµού. Η ένδειξη σταµατά, όταν αντιµετωπιστεί το συµβάν.

**Παράδειγµα 2**: **Πτώση µπαταριάς ΖΩΝΗΣ & ∆ιακοπή ρεύµατος**

![](_page_10_Picture_3.jpeg)

(∆είτε εικόνα 3 και 4).

Πιέστε πλήκτρο ειδοποιήσεως **Δείλες του εισέλθετε στην οθόνη εμφάνισης καταστάσεως** 

**Η οθόνη εµφάνισης καταστάσεως** εµφανίζει 2 σύµβολα, µε την χρήση των πλήκτρων δεξιά/αριστερά µετακινηθείτε στους συναγερµούς και δείτε τις λεπτοµέρειες.

![](_page_10_Picture_7.jpeg)

1. **Πτώση µπαταρίας ασύρµατης ζώνης** – Για να δείτε ποιες ασύρµατες ζώνες έχουν

πρόβλημα, πιέστε το πλήκτρο enter **το πρώθμοί των ζωνών που έχουν πρόβ**λημα θα αναβοσβήνουν στην οθόνη.

![](_page_10_Picture_114.jpeg)

# **Πίνακας 3: Γραφικά σύµβολα συναγερµού/σφαλµάτων**

![](_page_11_Picture_123.jpeg)

![](_page_12_Picture_105.jpeg)

# **Ηχητικά Σήµατα**

Όταν χρησιµοποιούµε το πληκτρολόγιο για να ενεργοποιήσουµε ή να απενεργοποιήσουµε µια λειτουργία, µας δίνει διαφορετικό ηχητικό σήµα, που περιγράφεται στον πιο κάτω πίνακα.

#### **Λίστα ηχητικών Σηµάτων**

![](_page_12_Picture_106.jpeg)

# **Σύνοψη Λειτουργιών**

Οι λειτουργίες του συστήµατος είναι οι πιο κάτω:

![](_page_13_Picture_415.jpeg)

![](_page_14_Picture_128.jpeg)

 **Σηµ. 2**: Εάν ξεκινήσετε την διαδικασία λάθος, πατήστε <**ENTER**> ή <**EXIT/ESC**> για επιστροφή στην προηγούµενη οθόνη.

# **Λειτουργίες Πληκτρολογίου LCD**

#### **Πώς να οπλίσετε το Σύστηµα πριν την Έξοδο**

#### **Προετοιµασία του συστήµατος για Οπλισµό**

Βεβαιωθείτε, ότι όλες οι ζώνες είναι κλειστές και οι ενδείξεις των ζωνών είναι σβηστές (όλα τα παράθυρα και οι πόρτες είναι κλειστά και οι ανιχνευτές δεν πιάνουν κίνηση), το σύστηµα είναι έτοιµο για οπλισµό. Εάν µια ή περισσότερες ενδείξεις ανάβουν, υποδεικνύουν, ότι υπάρχουν ανοιχτές ζώνες.

Όταν το σύστημα δεν είναι έτοιμο για οπλισμό, στην οθόνη εμφανίζεται το σύμβολο **Πα**τήστε το

πλήκτρο **και μετά το πλήκτρο και για να δείτε τους αριθμούς και τα ονόματα όλων των** ανοιχτών ζωνών, όπως φαίνεται στην επόµενη εικόνα, αναβοσβήνει ο αριθµός 31 που δηλώνει, ότι η ζώνη είναι ανοιχτή.

![](_page_15_Picture_80.jpeg)

**Σηµ.: Για να οπλίσετε το σύστηµα κλείστε ή παρακάµψτε τις ανοιχτές ζώνες**.

**Σηµ.: Εργοστασιακά** – Το σύστηµα οπλίζει µε ανοιχτές τις ζώνες 1 & 2.

**Σηµ.:** ∆εν υπάρχει προστασία στα σηµεία που γίνεται παράκαµψη ζωνών.

#### **Εµφάνιση ΠΕΡΙΟΧΩΝ**

Για να δείτε το εικονίδιο <Αριθµός Περιοχής> στην οθόνη LCD, πρέπει τουλάχιστον 1 Ζώνη να έχει δηλωθεί σε κάθε περιοχή και το πληκτρολόγιο να έχει δηλωθεί στην περιοχή. Για να δείτε και να µετακινηθείτε από Περιοχή σε Περιοχή, χρησιµοποιήστε το πλήκτρο που φαίνεται στην επόµενη εικόνα.

![](_page_16_Figure_0.jpeg)

#### **Οπλίζοντας το σύστηµα µε κωδικό**

Πριν φύγετε από τον χώρο, πρέπει να οπλίσετε το σύστηµα.

Οπλίζοντας το σύστηµα ενεργοποιούνται όλοι οι ανιχνευτές στην περιοχή/ες που οπλίζουν. Πρέπει να επισηµάνουµε, ότι οι περιοχές που δεν έχουν ζώνες δεν οπλίζουν.

- 1. Εισάγετε τον **κωδικό** σας.
- 2. Πατήστε **<ENTER>** για να οπλίσετε το σύστηµα.

**ΣΗΜ. 3**: φωνητικό µήνυµα ακούγεται κατά την διάρκεια του οπλισµού και µας ενηµερώνει πιο υποσύστηµα οπλίζει. Στον χρόνο εξόδου, αργό ηχητικό σήµα ακούγεται για να σας ενηµερώσει, ότι το σύστηµα οπλίζει και ο χώρος πρέπει να εκκενωθεί.

![](_page_16_Picture_7.jpeg)

Τα σύµβολα και ανάβουν για να δείξουν, ότι το σύστηµα είναι οπλισµένο.

- **∆ες επόµενη εικόνα**.
- Για να αφοπλίσετε το σύστηµα κατά τον χρόνο εξόδου, εισάγετε ξανά τον κωδικό σας

ή πατήστε το πλήκτρο .

![](_page_16_Picture_12.jpeg)

#### **Σύµβολα κατάστασης ΟΠΛΙΣΜΟΥ**

#### **Γρήγορος Οπλισµός (εάν είναι ενεργοποιηµένος από τον εγκαταστάτη)**

Αυτή η λειτουργία πρέπει να ενεργοποιηθεί και προγραµµατιστεί από τον εγκαταστάτη. Ο εγκαταστάτης έχει την δυνατότητα να προγραµµατίσει το πλήκτρο A ή B ή C ή D σαν πλήκτρο γρήγορου οπλισµού. (Για λεπτοµέρειες ρωτήστε των εγκαταστάτη σας).

Παράδειγµα: Το πλήκτρο Α έχει προγραµµατιστεί για γρήγορο οπλισµό.

Πατήστε το πλήκτρο <**A**> για οπλισµό του συστήµατος.

# **Αφοπλίζοντας το σύστηµα**

Επιλογή 1

1. Πατήστε το πλήκτρο <**A**> κατά την διάρκεια του χρόνου εξόδου.

Επιλογή 2

- 1. Εισάγετε τον **Κωδικό** σας.
- 2. Πατήστε <**ENTER**>. Τα ενδεικτικά θα σβήσουν, το σύστηµα είναι αφοπλισµένο.

## **Σταµατώντας και Επαναφέροντας Συναγερµούς**

- 1. Εισάγετε τον **Κωδικό** σας.
- 2. Πατήστε <**ENTER**>. Σταµατά τους συναγερµούς και κλείνει τις σειρήνες του συστήµατος.

# **Οπλίζοντας το σύστηµα ενώ µένετε µέσα στο σπίτι**

#### **Οπλίζοντας Περιµετρικά το Σύστηµα**

Ο περιµετρικός οπλισµός χρησιµοποιείται, όταν παραµένει κόσµος µέσα στον προστατευόµενο χώρο. Κατά την διάρκεια της νύχτας για παράδειγµα, όταν οι οικογένεια πάει για ύπνο, οι περιµετρικές ζώνες λειτουργούν, ενώ οι εσωτερικές ζώνες εξαιρούνται. Κατά συνέπεια οι εσωτερικές κινήσεις αγνοούνται από το σύστηµα.

#### **Με κωδικό**

- 1. Εισάγετε τον **κωδικό** σας. (Ζητήστε από τον εγκαταστάτη κωδικό **περιµετρικού** οπλισµού).
- 2. Πατήστε **<ENTER>**.

Η ένδειξη **ΕΠΙ** εμφανίζεται στην οθόνη LCD, υποδεικνύοντας, ότι το σύστημα είναι οπλισµένο περιµετρικά.

#### **Με Περιµετρικό οπλισµό από το Κεντρικό Μενού**

Αυτή η λειτουργία πρέπει να ενεργοποιηθεί κατά την εγκατάσταση.

**Βήµα 1:** Πατήστε το πλήκτρο Κεντρικό µενού.

**Βήµα 2:** Μετακινηθείτε µε τα πλήκτρα πάνω/κάτω και επιλέξτε περιµετρικό οπλισµό και πατήστε το πλήκτρο ENTER.

![](_page_18_Picture_11.jpeg)

Κατά την διάρκεια του χρόνου εξόδου, µπορείτε να φύγετε από τον χώρο.

Η ένδειξη **ΕΠΙ** εμφανίζεται στην οθόνη LCD, δείχνοντας, ότι το σύστημα είναι οπλισμένο περιμετρικά.

## **Αφοπλίζοντας το Σύστηµα**

Εισάγετε **κωδικό χρήστη** και πατήστε <**ENTER**>.

Η ένδειξη **Επί** σβήνει δείχνοντας, ότι το σύστημα είναι αφοπλισμένο.

#### **Οπλίζοντας µε µέθοδο Latchkey**

Εάν ενεργοποιηθεί κατά τον προγραµµατισµό και έχει οριστεί σε συγκεκριµένο κωδικό, ο χρήστης θα οπλίζει µε µέθοδο latchkey. Με αυτόν τον τύπο οπλισµού αποστέλλεται µήνυµα και ενηµερώνει για τον οπλισµό και αφοπλισµό του συστήµατος. Συνεπώς, αυτή η αναφορά θεωρείται ειδοποίηση και όχι συναγερµός. Αυτή η λειτουργία υποστηρίζεται από τα πρωτοκολλά SMS και φωνητικής αναφοράς µέσω PSTN/GSM, στα υπόλοιπα πρωτόκολλα λαµβάνεται σήµα αφοπλισµού (ο χρήστης µπορεί να ελέγχει αφοπλισµό latchkey στην "εµφάνιση µνήµης").

#### **Με κωδικό χρήστη**

- 1. Εισάγετε τον **κωδικό** σας.(Ζητήστε από τον εγκαταστάτη κωδικό latchkey).
- 2. Πατήστε **<ENTER>**.

Η ένδειξη **εμφανίζεται στην οθόνη LCD, δείχνοντας, ότι το σύστημα είναι οπλισμένο.** 

#### **Πώς να οπλίσετε Υποσυστήµατα (εάν είναι ενεργοποιηµένα)**

Ο προστατευόµενος χώρος µπορεί να χωριστεί σε 4 υποσυστήµατα (1, 2, 3, και 4). Το σύστηµα µπορεί να οµαδοποιηθεί για την ευκολία του Χρήστη,να διαχωρίσει σε έναν επαγγελµατικό χώρο τα γραφεία από την αποθήκη ή σε ένα σπίτι διαφορετικούς χώρους π.χ. το κυρίως σπίτι από το υπόγειο και το γκαράζ κτλ.

**Για οπλισµό του υποσυστήµατος 1 εισάγετε κωδικό για υποσύστηµα 1** 

**Για οπλισµό του υποσυστήµατος 2 εισάγετε κωδικό για υποσύστηµα 2** 

**Για οπλισµό του υποσυστήµατος 3 εισάγετε κωδικό για υποσύστηµα 3** 

**Για οπλισµό του υποσυστήµατος 4 εισάγετε κωδικό για υποσύστηµα 4** 

**Σηµ.**: Για οπλισµό υποσυστήµατος µε κωδικό, δείτε σελ. 12 "Πώς να οπλίσετε το σύστηµα πριν την Έξοδο" .

Για αφοπλισµό υποσυστήµατος, δείτε σελ.14 "Αφοπλίζοντας το Σύστηµα ".

# **Πώς να παρακάµψετε µια Ζώνη ή οµάδα Ζωνών**

Αυτή η λειτουργία επιτρέπει στον χρήστη να παρακάµψει όποια ζώνη δεν µπορεί να κλείσει (λόγω βλάβης). Μπορείτε να παρακάµψετε ζώνες πριν τον οπλισµό. Αυτή η λειτουργία χρησιµοποιείται για να εξαιρέσει µια χαλασµένη ζώνη από λειτουργία µέχρι να επισκευαστεί. Η παράκαµψη ζωνών επιτρέπει την ελεύθερη κίνηση στις ζώνες αυτές ακόµα και όταν το σύστηµα είναι οπλισµένο.

# **Παράκαµψη Ζώνης**

**Βήµα 1**: Πατήστε το πλήκτρο κεντρικό µενού.

**Βήµα 2**: Μετακινηθείτε προς τα κάτω και επιλέξτε παράκαµψη και πατήστε το πλήκτρο ENTER.

**Βήµα 3**: Επιλέξτε τον αριθµό της ζώνης και πατήστε το πλήκτρο ENTER για να παρακάµψετε την

12 ζώνη

**Βήµα 4**: Για να βγείτε από το µενού παρακάµψεων πατήστε το πλήκτρο ESC/EXIT.

![](_page_20_Figure_8.jpeg)

# **Παράκαµψη οµάδας ζωνών**

**Βήµα 1**: Πατήστε το πλήκτρο κεντρικό µενού.

**Βήµα 2**: Μετακινηθείτε και επιλέξτε παράκαµψη οµάδας ζωνών και πατήστε το πλήκτρο ENTER.

**Βήµα 3**: Για να βγείτε από το µενού παρακάµψεων, πατήστε το πλήκτρο ESC/EXIT.

**Σηµ.**: Η οµάδα ζωνών πρέπει να δηµιουργηθεί από τον εγκαταστάτη, σύµφωνα µε τις απαιτήσεις του χρήστη.

#### **Επαναφορά ζωνών σε παράκαµψη**

**Βήµα 1**: Πατήστε το πλήκτρο κεντρικό µενού.

**Βήµα 2**: Μετακινηθείτε προς τα κάτω και επιλέξτε παράκαµψη και πατήστε το πλήκτρο ENTER.

**Βήµα 3**: Επιλέξτε τον αριθµό της ζώνης και πιεστε το πλήκτρο ENTER για επαναφορά ζώνης

**Βήµα 4**: Για να βγείτε από το µενού παρακάµψεων πατήστε το πλήκτρο ESC/EXIT.

**Σηµ.:**

**Αφοπλίζοντας, αυτόµατα επαναφέρει όλες τις ζώνες σε λειτουργία.**

## **Χρήση του Chime**

Μια ζώνη Ηµέρας ή ζώνη Chime είναι µια ζώνη που µπορεί να ενεργοποιεί ήχο στο πληκτρολόγιο ή οπτική ένδειξη, όταν το σύστηµα είναι αφοπλισµένο για να ενηµερώσει για την είσοδο επισκέπτη στον καλυπτόµενο χώρο. Ο ήχος στο πληκτρολόγιο ενεργοποιείται κάθε φορά που η ζώνη chime ανοίγει.

# **Απενεργοποίηση Chime (off)**

**Βήµα 1**: Πατήστε το πλήκτρο κεντρικό µενού.

**Βήµα 2**: Μετακινηθείτε προς τα κάτω και επιλέξτε Chime και πατήστε το πλήκτρο ENTER.

**Βήμα 3**: Το Chime απενεργοποιείται ,το σύμβολο  $\mathbb{R}$  <chime off> εμφανίζεται στη οθόνη LCD.

![](_page_21_Figure_6.jpeg)

# **Ενεργοποίηση Chime (on)**

**Εάν η λειτουργία Chime είναι απενεργοποιηµένη, όπως περιγράφεται στο βήµα 3 επαναλάβετε τα βήµατα 1 & 2.** 

**Βήµα 1**: Πατήστε το πλήκτρο κεντρικό µενού.

**Βήµα 2**: Μετακινηθείτε προς τα κάτω και επιλέξτε Chime και πατήστε το πλήκτρο ENTER.

Βεβαιωθείτε. ότι το σύµβολο <chime off> δεν εµφανίζεται στην οθόνη LCD.

# **Γρήγορο πλήκτρο Chime (εάν ενεργοποιηθεί από εγκαταστάτη)**

Ο εγκαταστάτης µπορεί να προγραµµατίσει ένα από τα πλήκτρα A ή B ή C ή D ως πλήκτρο γρήγορης ενεργοποίησης chime. (Για λεπτοµέρειες ρωτήστε τον εγκαταστάτη σας).

#### **Συναγερµοί ανάγκης**

Αυτή η λειτουργία του συστήµατος, επιτρέπει στον χρήστη να στείλει ανάλογο σήµα εκτάκτου ανάγκης (µπορεί να προγραµµατιστεί ανάλογα µε τις απαιτήσεις του χρήστη). Το σύστηµα έχει 3 διαφορετικούς συναγερµούς ανάγκης, που ενεργοποιούνται πατώντας ταυτόχρονα δύο από τα πλήκτρα A, B, C, D .

Εργοστασιακά οι συναγερµοί ανάγκης είναι "Φωτιά", "Ιατρική βοήθεια" και "Πανικός".

#### **Πώς να δηµιουργήσετε συναγερµό Πανικού**

- Πατήστε µαζί τα πλήκτρα <**C**>και <**D**>
- Για να σταµατήσετε τον συναγερµό, εισάγετε κωδικό χρήστη

#### **Πώς να δηµιουργήσετε συναγερµό Ιατρικής Βοηθείας**

- Πατήστε µαζί τα πλήκτρα <**B**> and <**C**>
- Για να σταµατήσετε τον συναγερµό, εισάγετε κωδικό χρήστη

#### **Πώς να δηµιουργήσετε συναγερµό Φωτιάς**

- Πατήστε µαζί τα πλήκτρα <**A**> and <**B**>
- Για να σταµατήσετε τον συναγερµό, εισάγετε κωδικό χρήστη

#### **Αφοπλισµός υπό απειλή Duress**

Εάν εξαναγκαστείτε να αφοπλίσετε το σύστηµα υπό απειλή, πρέπει να εισάγετε το ψηφίο απειλής πριν από τον κωδικό σας, για να ενεργοποιήσετε την αποστολή σήµατος απειλής. Εάν ο κωδικός σας είναι 2345 και το ψηφίο απειλής είναι το 8, τότε πατώντας 82345 αφοπλίζετε το σύστηµα και παράλληλα ο κωδικοποιητής στέλνει σήµα «αφοπλισµού» υπό απειλή, χωρίς να κινήσετε υποψίες στον ληστή. (Για πληροφορίες, ρωτήστε τον εγκαταστάτη σας).

#### **Ενεργοποιώντας αφοπλισµό υπό απειλή Duress**

Παράδειγµα:

- $\bullet$  Ψηφίο απειλής duress = 2
- Κωδικός χρήστη 3 = 3456

Για να ενεργοποιήσετε συναγερµό απειλής, ακολουθείστε την σύνταξη – **<23456> ENTER**

## **Απενεργοποίηση συναγερµού απειλής**

Για να επαναφέρετε συναγερµό απειλής duress, εισάγετε κωδικό χρήστη – **<3456> ENTER** 

# **Πώς να εµφανίσετε & να διαβάσετε Συµβάντα από την Μνήµη**

Η µνήµη του συστήµατος αποθηκεύει τις πιο πρόσφατες κινήσεις του συστήµατος. Οι πιο πρόσφατες κινήσεις είναι πρώτες στην λίστα. Μέχρι 2000 συµβάντα µπορούν να αποθηκευτούν στην βάση δεδοµένων του συστήµατος.

# **Εµφάνιση Μνήµης Συµβάντων**

**Βήµα 1**:Πατήστε το πλήκτρο κεντρικό µενού.

- **Βήµα 2**: Μετακινηθείτε προς τα κάτω και επιλέξτε Μνήµη και πατήστε το πλήκτρο ENTER.
- **Βήµα 3**: Εµφανίζεται το πιο πρόσφατο συµβάν, επίσης ώρα και ηµεροµηνία του συµβάντος.
- **Βήµα 4**: Μετακινηθείτε µε τα πλήκτρα πάνω/κάτω για να δείτε την λίστα των συµβάντων.

**Βήµα 5**: Για να βγείτε από το µενού Μνήµης, πατήστε το πλήκτρο ENTER ή ESC/EXIT.

![](_page_23_Figure_8.jpeg)

# **Πώς να επιλέξετε οµάδα συµβάντων**

Το φίλτρο οµάδας συµβάντων, επιτρέπει να εµφανιστούν µόνο τα συγκεκριµένα συµβάντα από την µνήµη.

**Βήµα 1**: Από το µενού Μνήµης πατήστε το πλήκτρο Φίλτρο.

**Βήµα 2**: Με την χρήση το πλήκτρου Enter, µαρκάρετε/ξεµαρκάρετε το φίλτρο για οµάδα συµβάντων.

**Βήµα 3**: Πατήστε το πλήκτρο EXIT/ESC για να βγείτε στην κεντρική οθόνη.

![](_page_23_Picture_14.jpeg)

# **Γρήγορο Πλήκτρο Μνήµης (Εάν ενεργοποιηθεί κατά την εγκατάσταση)**

Ο εγκαταστάτης µπορεί να προγραµµατίσει ένα από τα πλήκτρα A ή B ή C ή D σαν γρήγορο πλήκτρο εµφάνισης µνήµης. (Ρωτήστε τον εγκαταστάτη σας για λεπτοµέρειες).

# **Πώς να Ελέγξετε Εξόδους και Συσκευές**

Μέσω του πληκτρολογίου, µπορείτε να διαχειριστείτε εξωτερικές συσκευές, όπως ένα airconditioner ή θέρµανση. Για να ενεργοποιείτε ή να απενεργοποιείτε µια συσκευή :

**Βήµα 1**: Πατήστε το πλήκτρο Έλεγχου Εξόδων.

**Βήµα 2**: Με το πλήκτρο δεξιά/αριστερά επιλέξτε την επιθυµητή έξοδο.

**Βήµα 3**: Με το πλήκτρο enter, ενεργοποιήστε ή απενεργοποιήστε την

έξοδο. **Βήµα 4**: Πατήστε το πλήκτρο EXIT/ESC για να βγείτε στην κεντρική οθόνη.

![](_page_24_Picture_6.jpeg)

# **Γρήγορο Πλήκτρο Έλεγχου εξόδου (Εάν ενεργοποιηθεί κατά την εγκατάσταση)**

Ο εγκαταστάτης µπορεί να προγραµµατίσει ένα από τα πλήκτρα A ή B ή C ή D σαν γρήγορο πλήκτρο έλεγχου εξόδου. (Ρωτήστε τον εγκαταστάτη σας για λεπτοµέρειες).

## **Είσοδος στον προγραµµατισµό Χρήστη**

Υπάρχουν 2 επίπεδα προγραµµατισµού, **επίπεδο Χρήστη** και **επίπεδο Εγκαταστάτη**. Ο εγκαταστάτης δίνει δικαιώµατα στους Χρήστες, ρυθµίζοντας των χρήστη 1 σαν χρήστη master, έχοντας την δυνατότητα να προσθέτει ή να αλλάζει κωδικούς χρηστών. Μπορείτε να ζητήσετε από τον εγκαταστάτη, να σας δώσει πρόσβαση και στο επίπεδο εγκαταστάτη. Για να εισέλθετε στο επίπεδο προγραµµατισµού χρήστη, το σύστηµα πρέπει να είναι αφοπλισµένο. Πατήστε το πλήκτρο **<PROGRAM>**, εισάγεται τον **Master κωδικό** και πατήστε **<ENTER>**. Το σύστηµα έχει εισέλθει σε κατάσταση προγραµµατισµού.

#### Παράδειγµα : **P1234E**

 $P = \pi \lambda \dot{\eta}$ κτρο program

1234 =κωδικός master χρήστης

1

E =πλήκτρο ENTER

## **Έξοδος από τον Προγραµµατισµό**

Για να βγείτε από τον προγραµµατισµό, πατήστε το πλήκτρο **<ESC/EXIT>**, µέχρι το σύστηµα να σας ρωτήσει, αν θέλετε να βγείτε από τον προγραµµατισµό. Πατήστε **<ENTER>** για επιβεβαίωση. Το σύστηµα επιστρέφει στην αρχική οθόνη.

# **Πώς να αλλάξετε ή να προσθέσετε Κωδικούς**

#### **Κωδικός Master και Κωδικοί Χρηστών**

Εργοστασιακά ο χρήστης 1 είναι master κωδικός (1234) και είναι ο αρχικός κωδικός του συστήµατος. Μετά την εγκατάσταση και τον προγραµµατισµό, ο κωδικός πρέπει να αλλάξει από τον Κύριο Χρήστη. Ο Κύριος Χρήστης µπορεί να δηµιουργήσει µέχρι 64 κωδικούς χρηστών. Η διαµόρφωση των δικαιωµάτων των χρηστών µπορεί να ζητηθεί από τον κύριο χρήστη στον εγκαταστάτη, να ορίσει τα προφίλ των χρηστών.

Τα δικαιώµατα των χρηστών είναι :

- Ο χρήστης ανήκει στη περιοχή 1 και/ή 2 και/ή 3 και/ή 4
- Ο χρήστης οπλίζει και/ή αφοπλίζει µια περιοχή
- Ο χρήστης οπλίζει και/ή αφοπλίζει σε παραµονή µια περιοχή
- Ο χρήστης µπορεί να αλλάξει τον κωδικό του
- Ο χρήστης µπορεί να αλλάξει όλους τους κωδικούς
- Ο χρήστης έχει πρόσβαση στο προγραµµατισµό εγκαταστάτη
- Ο χρήστης αλλάζει τηλεφωνικους αριθµούς ή IP address
- Ο χρήστης αλλάζει ώρα
- Ο χρήστης εµφανίζει µνήµη
- Ο χρήστης κάνει εκµάθηση ασύρµατων συσκευών

#### **Πώς να αλλάξετε τον κωδικό Master**

Υπάρχουν δύο τρόποι για να αλλαχθεί ο κωδικός Master, ο πρώτος τρόπος είναι ο κανονικός, ενώ ο δεύτερος είναι από συντόµευση :

Πρώτη επιλογή:

**Βήµα 1**: Εισάγετε την εντολή **P1234E** (εισαγωγή στον προγραµµατισµό χρήστη)

![](_page_25_Picture_19.jpeg)

**Βήµα 2**: Πατήστε το πλήκτρο **<ENTER>**

![](_page_25_Picture_21.jpeg)

![](_page_25_Picture_22.jpeg)

**Βήµα 3**: Με τα πλήκτρα πάνω/κάτω επιλέξτε το µενού **Ρυθµίσεις χρήστη.**

- **Βήµα 4**: Πατήστε το πλήκτρο **<ENTER>.**
- **Βήµα 5**: Εµφανίζεται ο κωδικός του πρώτου χρήστη, εάν όχι, µε τα πλήκτρα αριστερά/δεξιά (-/+) επιλέξτε τον χρήστη 1.
- **Βήµα 6**: Πατήστε το πλήκτρο **<ENTER>.**
- **Βήµα 7**: Εισάγετε τον νέο κωδικό Master χρήστης 1.

**Step 8**: Πατήστε το πλήκτρο **<ENTER>.** 

**Βήµα 9**: Πατήστε το πλήκτρο <**ESC/EXIT**>, έως το σύστηµα να ζητήσει επιβεβαίωση για την έξοδο και πατήστε το πλήκτρο <**ENTER**> για να βγείτε από τον προγραµµατισµό χρήστη.

∆εύτερη επιλογή:

Βήµα 1: Εισάγετε την εντολή P1234E

.Βήµα 2: Εισάγετε την εντολή P1E.

Βήµα 3: Πατήστε το πλήκτρο

<ENTER>.

Βήµα 4: Εισάγετε τον νέο κωδικό Master χρήστης 1.

Βήµα 5: Πατήστε το πλήκτρο <ENTER>.

Βήµα 6: Πατήστε το πλήκτρο <ESC/EXIT>, έως το σύστηµα να ζητήσει επιβεβαίωση για την έξοδο και πατήστε το πλήκτρο <ENTER> για να βγείτε από τον προγραµµατισµό χρήστη.

Σηµ.: Ο κωδικός είναι συνδυασµός από 1 έως 8 ψηφία. Συνιστάται η χρήση κωδικών πολλών ψηφιών.

# **Πώς να προσθέσετε ή να αλλάξετε κωδικούς χρηστών**

Εισάγετε τις εντολές µε αυτήν την σειρά:

**Βήµα 1**: Εισάγετε την εντολή **P1234E** (εισαγωγή στον προγραµµατισµό χρήστη).

**Βήµα 2**: Από το επίπεδο **Χρήστη** πατήστε το πλήκτρο ENTER.

![](_page_26_Picture_14.jpeg)

**Βήµα 3**: Με τα πλήκτρα πάνω/κάτω επιλέξτε το µενού **Ρυθµίσεις** 

**χρήστη. Βήµα 4**: Πατήστε το πλήκτρο **<ENTER>.** 

**Βήµα 5**: Με τα πλήκτρα δεξιά/αριστερά (-/+) επιλέξτε και εµφανίστε τον επιθυµητό αριθµό χρήστη.

**Βήµα 6**: Πατήστε το πλήκτρο **<ENTER>.** 

**Βήµα 7**: Εισάγετε ή αλλάξτε τον κωδικό του χρήστη (εισάγετε από **1** έως **8** ψηφία).

**Βήµα 8**: Πατήστε το πλήκτρο <**ENTER**> για αποθήκευση του κωδικού.

**ΣΗΜ.: Για όλους τους κωδικούς επαναλάβετε τα βήµατα 5 έως 8.**

**Βήµα 9**: Πατήστε το πλήκτρο <**ESC/EXIT**>, έως το σύστηµα να ζητήσει επιβεβαίωση για την έξοδο και πατήστε το πλήκτρο <**ENTER**> για να βγείτε από τον προγραµµατισµό χρήστη.

# **Πώς να διαγράψετε κωδικό χρήστη**

Εισάγετε τις εντολές µε αυτήν την σειρά:

**Βήµα 1**: Εισάγετε την εντολή **P1234E** (εισαγωγή στον προγραµµατισµό χρήστη).

**Βήµα 2**: Από το επίπεδο **Χρήστη** πατήστε το πλήκτρο ENTER.

**Βήµα 3**: Με τα πλήκτρα πάνω/κάτω επιλέξτε το µενού **Ρυθµίσεις** 

**χρήστη.** 

**Βήµα 4**: Πατήστε το πλήκτρο **<ENTER>.** 

**Βήµα 5**: Με τα πλήκτρα δεξιά/αριστερά (-/+) επιλέξτε και εµφανίστε τον επιθυµητό αριθµό χρήστη. Πατήστε το πλήκτρο **<ENTER>.**

**Βήµα 6**: Με το πλήκτρο **D** διαγράψτε τους αριθµόυς του κωδικού του χρήστη.

**Βήµα 7**: Πατήστε το πλήκτρο <**ENTER**> για αποθήκευση.

**Βήµα 8**: Πατήστε το πλήκτρο <**ESC/EXIT**> έως το σύστηµα να ζητήσει επιβεβαίωση για την έξοδο και πατήστε το πλήκτρο <**ENTER**> για να βγείτε από τον προγραµµατισµό χρήστη.

## **Προσθήκη/Αλλαγή Τηλεφωνικών Αριθµών**

Ο πίνακας µπορεί να δεχτεί έως οχτώ τηλεφωνικούς αριθµούς, ο καθένας δέχεται µέχρι 50 ψηφία\*. Ο πίνακας µπορεί να προγραµµατιστεί να καλέσει όλα ή κάποια από τα τηλέφωνα, ανάλογως µε το συµβάν.

Εισάγετε τις εντολές µε αυτήν την σειρά:

**Βήµα 1**: Εισάγετε την εντολή **P1234E** (εισαγωγή στον προγραµµατισµό χρήστη).

**Βήµα 2**: Με τα πλήκτρα πάνω/κάτω επιλέξτε το µενού **Κανάλια Αναφοράς Ρυθµίσεις.**

**Βήµα 3**: Πατήστε το πλήκτρο <**ENTER**>.

**Βήµα 4**: Με τα πλήκτρα δεξιά/αριστερά (-/+) επιλέξτε και εµφανίστε το επιθυµητό κανάλι αναφοράς.

**Βήµα 5**: Πατήστε το πλήκτρο <**ENTER**>.

**Βήµα 6**: Εισάγετε ή αλλάξτε τον νέο τηλεφωνικό αριθµό.

**Βήµα 7**: Πατήστε το πλήκτρο <**ENTER**> για αποθήκευση.

**Βήµα 8**: Πατήστε το πλήκτρο <**ESC/EXIT**>, έως το σύστηµα να ζητήσει επιβεβαίωση για την έξοδο και πατήστε το πλήκτρο <**ENTER**> για να βγείτε από τον προγραµµατισµό χρήστη.

\*Σηµ.: Τα πεδία των τηλεφωνικών αριθµών χρησιµοποιούνται και για διευθύνσεις IP addresses (ρωτήστε τον εγκαταστάτη σας για λεπτοµέρειες).

#### **Ρύθµιση Ώρας και Ηµεροµηνίας**

Το σύστηµα έχει εσωτερικό ρόλοϊ, που µπορεί να χρησιµοποιηθεί για αυτόµατο οπλισµό ή αφοπλισµό ή αυτόµατη ενεργοποίηση εξόδων. Χρησιµοποιείται ακόµα στην καταγραφή των συµβάντων στην µνήµη. Εάν χρειαστεί να ρυθµίσετε ώρα & ηµεροµηνία, µπορεί να ρυθµιστεί από τον προγραµµατισµό **Χρήστη** και από τον προγραµµατισµό εγκαταστάτη.

Εισάγετε τις εντολές µε αυτήν την σειρά:

**Βήµα 1**: Πληκτρολογήστε την εντολή **P1234E** (εισαγωγή στον προγραµµατισµό χρήστη).

**Βήµα 2**: Με τα πλήκτρα πάνω/κάτω επιλέξτε το µενού **Ρολόϊ και χρονοπρογράµµατα.**

**Βήµα 3**: Πατήστε το πλήκτρο <**ENTER**>.

**Βήµα 4**: Με τα πλήκτρα πάνω/κάτω επιλέξτε το µενού **Ηµεροµηνία & Ώρα συστήµατος. Βήµα 5**: Πατήστε το πλήκτρο <**ENTER**> δύο φορές.

**Βήµα 6**: Με την χρήση του πληκτρολογίου, διορθώστε την ώρα και την ηµεροµηνία.

**Βήµα 7**: Πατήστε το πλήκτρο <**ENTER**>, για να αποθηκευτούν οι αλλαγές.

**Βήµα 8**:Πατήστε το πλήκτρο <**ESC/EXIT**>, έως το σύστηµα να ζητήσει επιβεβαίωση για την έξοδο και πατήστε το πλήκτρο <**ENTER**> για να βγείτε από τον προγραµµατισµό χρήστη.

#### **Καρταναγνώστης RFID για Οπλισµό/Αφοπλισµό περιοχής µε κάρτα ή µπρελόκ Access**

![](_page_28_Picture_1.jpeg)

Ο καρταναγνώστης RFID του πίνακα Serenity χρησιµοποιείται για οπλισµό ή αφοπλισµό µιας περιοχής 1,2,3,4 ή και όλες. Επίσης, µπορεί να διαχειριστεί ενεργοποίηση και απενεργοποίηση εξόδων ή συσκευών.

Περνώντας µια ενεργή κάρτα στον καρταναγνώστη, ο χρήστης µπορεί να οπλίσει ή να αφοπλίσει το σύστηµα.

**Οι Περιοχές που µπορούν να χειριστούν µε κάρτα ή µπρελόκ, πρέπει να προγραµµατιστούν από τον εγκαταστάτη στον πίνακα Serenity.** Εάν ο χρήστης επιτρέπεται να οπλίζει και να αφοπλίζει πλήρως το σύστηµα, τότε µπορεί κυκλικά να ενεργοποιεί διαφορές καταστάσεις οπλισµού.

#### **Χρήση του κεντρικού Μενού**

Το κεντρικό µενού του συστήµατος αποτελείται από υποµενού. Τα υποµενού του συστήµατος Serenity, χρησιμοποιούνται για προγραμματισμό και ρύθμιση του συστήματος (π.χ. ζώνες, χρήστες), για εµφάνιση πληροφοριών και κατάστασης του συστήµατος (π.χ. συναγερµούς, ανοιχτές ζώνες) και να εκτελέσει ενέργειες (π.χ. ενεργοποίηση εξόδων), για να εισέρθετε στο κεντρικό µενού πατήστε το πλήκτρο µενού στο πληκτρολόγιο, µε την χρήση των πλήκτρων πάνω/κάτω επιλέξτε το υποµενού που θέλετε και πατήστε ENTER για να εισέρθετε στα υποµενού.

- 1. Πλήκτρο Κεντρικό Μενού.
- 2. Εµφάνιση λίστας του κεντρικού µενού

![](_page_28_Picture_9.jpeg)

![](_page_28_Picture_10.jpeg)

## **Εισαγωγή Αριθµών, Γραµµάτων και Σύµβολων**

Το αλφαριθµητικό πληκτρολόγιο σας επιτρέπει να εισάγετε αριθµούς, γράµµατα, σύµβολα και να λειτουργήσετε το σύστηµα. Αυτό είναι απαραίτητο κατά την διαµόρφωση διαφόρων δεδοµένων (π.χ. διεύθυνση IP, τηλεφωνικοί αριθµοί, ονόµατα ζωνών κ.τ.λ.). Κάποια πλήκτρα εισάγουν σύµβολα και αριθµούς, ενώ κάποια αλλά αριθµούς και γράµµατα.

Κάποιες παράµετροι καθορίζουν ποιος χαρακτήρας ή λειτουργία χρησιµοποιείται, όταν πατηθεί κάποιο πλήκτρο. Παράδειγµα, µε το πάτηµα ενός πλήκτρου οπλίζει/αφοπλίζει το σύστηµα ή δηµιουργεί συναγερµό πανικού.

![](_page_29_Figure_3.jpeg)

# **Περιγραφές στα πληκτρολόγια LCD**

Οι πιο βασικές περιγραφές όπως ΟΠΛΙΣΜΟΣ, ΑΦΟΠΛΙΣΜΟΣ, ΠΕΡΙΜΕΤΡΙΚΟΣ ΟΠΛΙΣΜΟΣ, κ.α. είναι ίδια στα LCD πληκτρολόγια της CROW. Ο χρήστης του πληκτρολογίου µπορεί να αλλάξει τα κείµενα στα ονόµατα των ζωνών, των περιοχών και να ρυθµίσει την ένταση του φωτισµού και του ήχου.

![](_page_29_Figure_6.jpeg)

## **Τοπική Επεξεργασία**

Η επόµενη ενότητα περιγράφει πώς να ρυθµίσετε το σύστηµα για καλύτερη διαχείρισή του. Μπορείτε να επιλέξετε την γλώσσα του πληκτρολογίου, την ένταση του ήχου, του φωτισµού, του µικροφώνου ανάλογα µε τις ανάγκες σας.

- 1) Επιλογή Γλώσσας.
- 2) Ρύθμιση έντασης ήχου Πληκτρολογίου.
- 3) Ρύθµιση έντασης φωτισµού Οθόνης.
- 4) Ρύθµιση ευαισθησίας µικρόφωνου.
- 5) Ρύθµιση έντασης ήχου µεγαφώνου.

# **Ρυθµίζοντας την γλώσσα, τον ήχο πληκτρολογίου, τον φωτισµό, το µικρόφωνο και το µεγάφωνο**

#### Εισαγωγή στον **Τοπικό προγραµµατισµό**

**Βήµα 1:** Πατήστε το πλήκτρο κεντρικό µενού.

**Βήµα 2:** Με τα πλήκτρα πάνω/κάτω επιλέξτε το µενού Τοπική Ρύθµιση και πατήστε το πλήκτρο ENTER.

![](_page_30_Figure_4.jpeg)

#### Επιλογή Γλώσσας

**Βήµα 1:** Από το µενού Τοπική Ρύθµιση, κινηθείτε πάνω/κάτω και επιλέξτε το µενού Γλώσσα και πατήστε το πλήκτρο ENTER.

**Βήµα 2:** Επιλέξτε την γλώσσα που επιθυµείτε και πατήστε το πλήκτρο ENTER.

![](_page_30_Figure_8.jpeg)

#### Ήχος Πληκτρολογίου

Ο χρήστης µπορεί να ρυθµίσει τον τόνο του βοµβητή του πληκτρολογίου σε µια δεκαβάθµια κλίµακα. Με την ρύθµιση της συχνότητας του τόνου, η ένταση του τόνου στον βοµβητή αλλάζει.

- **Βήµα 1:** Από το µενού τοπικού Προγραµµατισµού, επιλέξτε το υποµενού ήχος πληκτρολογίου και πατήστε το πλήκτρο ENTER.
- **Βήµα 2:** Με τα πλήκτρα ∆εξιά/Αριστερά, αυξήστε/µειώστε τον ήχο στο πληκτρολόγιο και πατήστε το πλήκτρο ENTER.

![](_page_31_Picture_0.jpeg)

#### Φωτισµός

Ο χρήστης µπορεί να ρυθµίσει την ένταση του φωτισµού του πληκτρολογίου σε µια δεκαβάθµια κλίµακα.

- **Βήµα 1:** Από το µενού τοπικού Προγραµµατισµού, επιλέξτε το υποµενού οπίσθιος φωτισµός πληκτρολογίου και πατήστε το πλήκτρο ENTER.
- **Βήµα 2:** Με τα πλήκτρα ∆εξιά/Αριστερά, αυξήστε/µειώστε την ένταση φωτισµού στο πληκτρολόγιο και πατήστε το πλήκτρο ENTER.

![](_page_31_Figure_5.jpeg)

Ευαισθησία Μικροφώνου

- **Βήµα 1:** Από το µενού τοπικού Προγραµµατισµού, επιλέξτε το υποµενού Μικρόφωνο και πατήστε το πλήκτρο ENTER.
- **Βήµα 2:** Με τα πλήκτρα ∆εξιά/Αριστερά, αυξήστε/µειώστε την ευαισθησία του µικροφώνου και πατήστε το πλήκτρο ENTER.

![](_page_31_Figure_9.jpeg)

#### Ένταση Μεγαφώνου

- **Βήµα 1:** Από το µενού τοπικού Προγραµµατισµού, επιλέξτε το υποµενού Μεγάφωνο και πατήστε το πλήκτρο ENTER.
- **Βήµα 2:** Με τα πλήκτρα ∆εξιά/Αριστερά, αυξήστε/µειώστε την ένταση ήχου του µεγαφώνου και πατήστε το πλήκτρο ENTER.

![](_page_32_Figure_3.jpeg)

# **Φόρµα Προσαρµογής**

Χρησιµοποιήστε αυτήν την φόρµα για καταγραφή των αλλαγών σας και των προσαρµογών σας.

![](_page_33_Picture_258.jpeg)

![](_page_35_Picture_0.jpeg)

<u>Επίσημος Αντιπρόσωπος: </u>

Τµήµα Χονδρικής Πώλησης **ΗΛΚΑ Α.Ε : Τηλ. : 210-6071510,** email: **sales@ilka.gr**  Τµήµα Τεχνικής Υποστήριξης **ΗΛΚΑ Α.Ε. Τηλ. :210-6071511 & 210-6071506,** email**:support@ilka.gr**